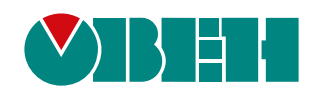

# **ПШС01**

# **Преобразователь широкополосных сигналов**

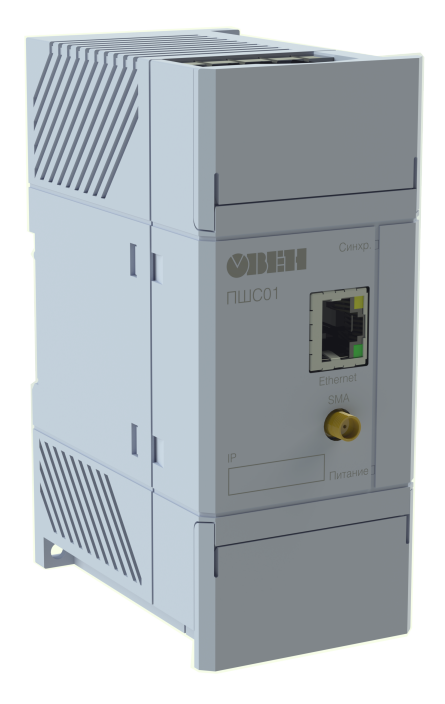

EAC

Руководство по эксплуатации

12.2019 версия 1.18

## Содержание

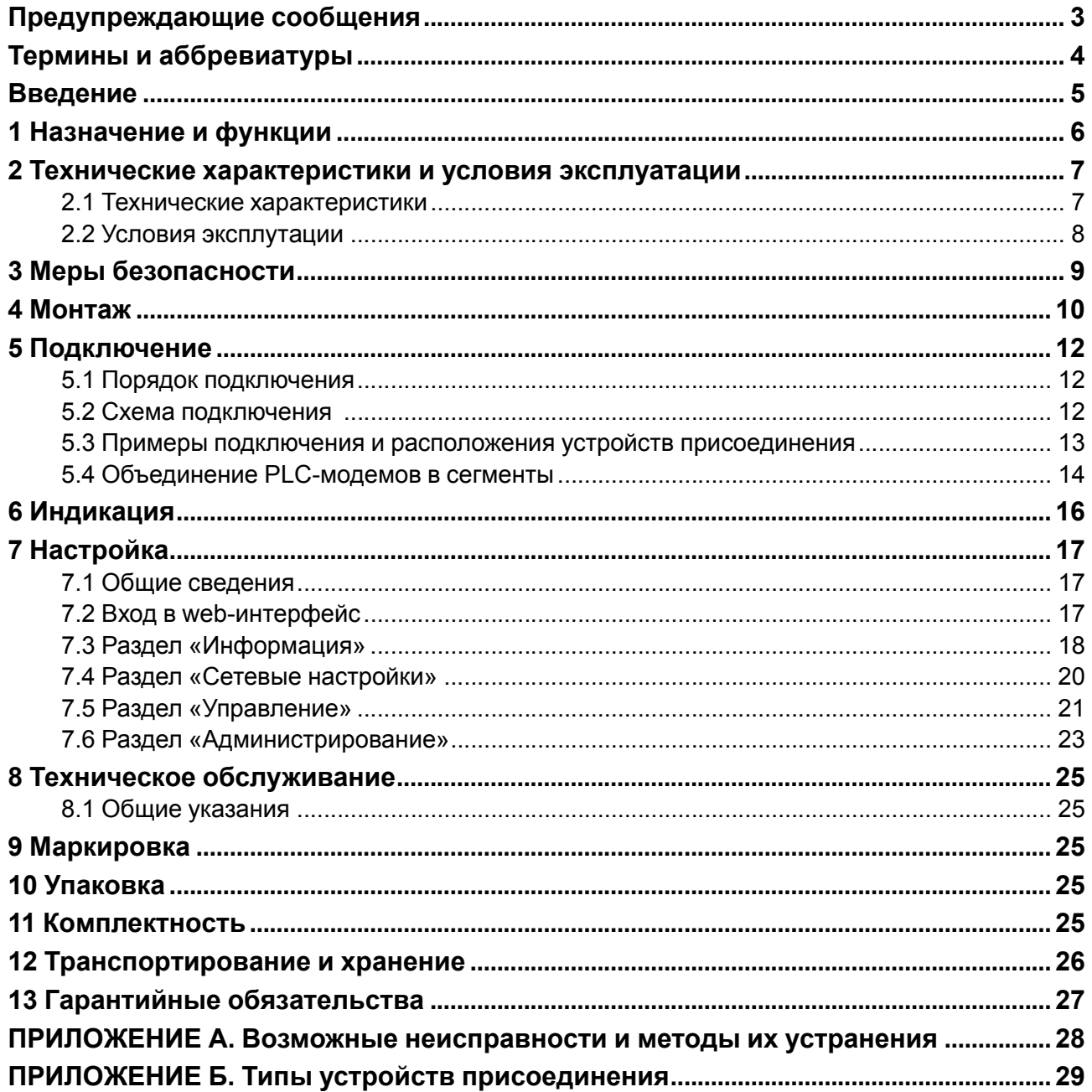

## <span id="page-2-0"></span>**Предупреждающие сообщения**

В данном руководстве применяются следующие предупреждения:

#### **ОПАСНОСТЬ**

Ключевое слово ОПАСНОСТЬ сообщает о **непосредственной угрозе опасной ситуации**, которая приведет к смерти или серьезной травме, если ее не предотвратить.

#### **ВНИМАНИЕ**

Ключевое слово ВНИМАНИЕ сообщает о **потенциально опасной ситуации**, которая может привести к небольшим травмам.

#### **ПРЕДУПРЕЖДЕНИЕ**

Ключевое слово ПРЕДУПРЕЖДЕНИЕ сообщает о **потенциально опасной ситуации**, которая может привести к повреждению имущества.

#### **ПРИМЕЧАНИЕ**

i

Ключевое слово ПРИМЕЧАНИЕ обращает внимание на полезные советы и рекомендации, а также информацию для эффективной и безаварийной работы оборудования.

#### **Ограничение ответственности**

Ни при каких обстоятельствах ООО «Производственное объединение ОВЕН» и его контрагенты не будут нести юридическую ответственность и не будут признавать за собой какие-либо обязательства в связи с любым ущербом, возникшим в результате установки или использования прибора с нарушением действующей нормативно-технической документации.

## <span id="page-3-0"></span>**Термины и аббревиатуры**

**АСКУЭ** – автоматизированная система контроля и учета энергоресурсов.

**ВЛЭП** – воздушные линии электропередачи.

**РУ** – распределительное устройство.

**GPRS (General Packet Radio Service)** – сервис для передачи пакетированных данных посредством радиосигнала.

**PLC (Power Line Communications)** – технология, основанная на использовании линий электропередачи в качестве физической среды для высокоскоростной передачи данных.

## <span id="page-4-0"></span>**Введение**

Настоящее руководство по эксплуатации предназначено для ознакомления обслуживающего персонала с устройством, принципом действия, конструкцией, технической эксплуатацией преобразователя широкополосных сигналов ПШС01, далее по тексту именуемого «PLC-модем» или «прибор».

Подключение, настройку и техобслуживание прибора должны производить только квалифицированные специалисты после прочтения настоящего руководства по эксплуатации.

## <span id="page-5-0"></span>**1 Назначение и функции**

ПШС01 — устройство, преобразующее сигналы интерфейса Ethernet в широкополосный сигнал, для передачи по линиям электропередач 0,4/6/10/20/30 кВ с использованием частот в диапазоне 2–34 МГц. Для организации связи между объектами нужно не менее двух PLC-модемов.

Для реализации передачи данных по электросети с помощью ПШС01 следует использовать устройства присоединения в зависимости от напряжения сети (см. [Приложение](#page-28-0) Б ).

Функции прибора:

- прием, передача, ретрансляция сигналов PLC-сети;
- шлюз в PLC-сеть для приборов с интерфейса Ethernet.

Область применения прибора:

- организация связи:
	- диспетчерского пункта с удаленными объектами;
	- пункта управления с различными объектами без линий передачи данных;
	- технологической сети по интерфейсу Ethernet с использованием электрической сети;
	- с объектами в случае, когда невозможно использовать GPRS-канал;
- решение проблем «последней мили»;
- восстановление работоспособности телекоммуникационной сети в случае повреждения волоконно-оптической линии связи;
- организация сбора данных с устройств по сети Ethernet в режиме реального времени;
- системы автоматизированного коммерческого учета электроэнергии (АСКУЭ);
- системы мониторинга трансформаторных подстанций;
- подключение VoIP-шлюза для передачи голоса по силовой сети;
- подключение IP-камер для передачи видео по силовой сети.

## <span id="page-6-0"></span>**2 Технические характеристики и условия эксплуатации**

#### <span id="page-6-1"></span>**2.1 Технические характеристики**

#### **Таблица 2.1 – Технические характеристики**

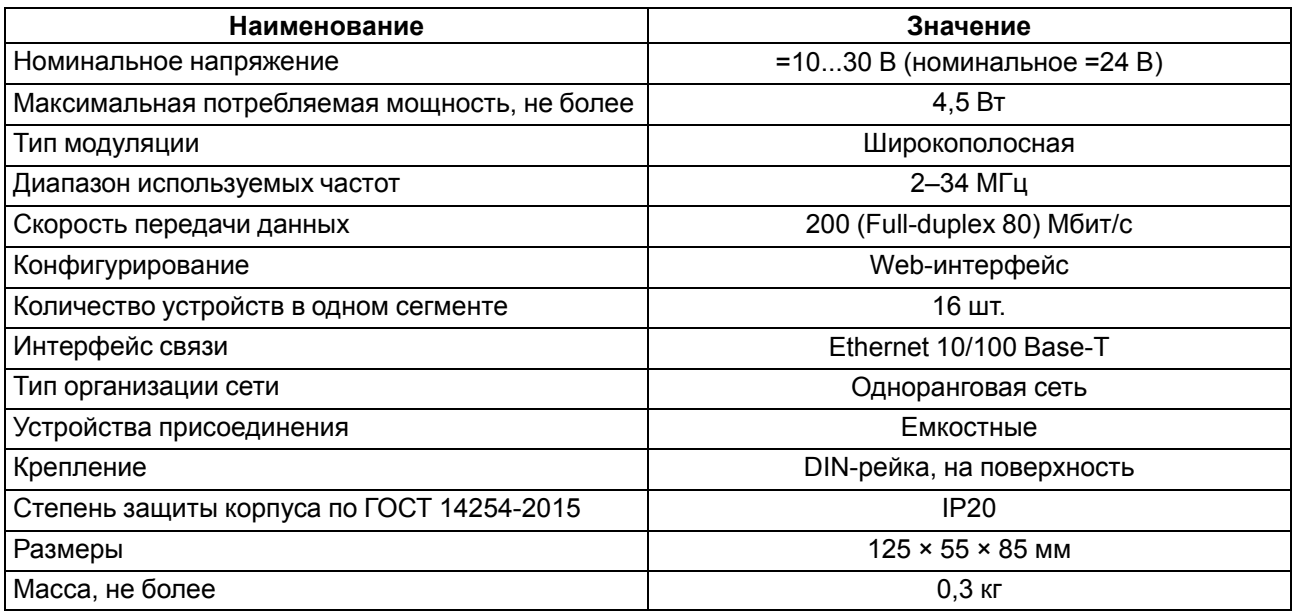

#### **Таблица 2.2 – Таблица расстояний для обмена данными по воздушным силовым линиям при подключении модем-модем**

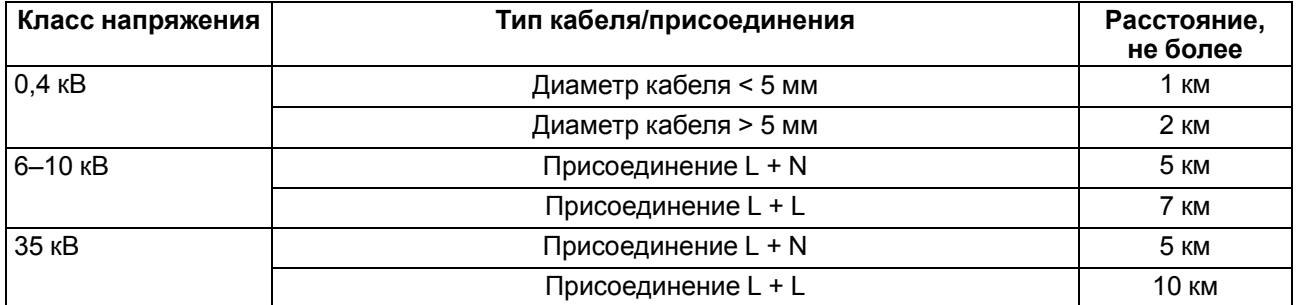

#### **Таблица 2.3 – Таблица расстояний для обмена данными по силовым линиям при прокладке кабелей в кабельном коллекторе при подключении модем-модем**

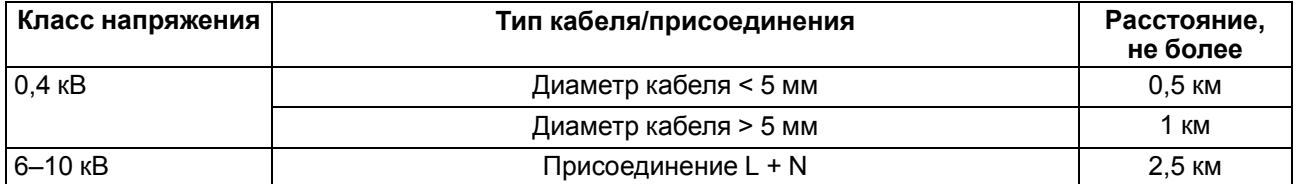

#### <span id="page-7-0"></span>**2.2 Условия эксплутации**

Прибор предназначен для эксплуатации в следующих условиях:

- закрытые взрывобезопасные помещения без агрессивных паров и газов;
- температура окружающего воздуха от минус 40 до плюс 55 °С;
- верхний предел относительной влажности воздуха: не более 80 % при +25 °С и более низких температурах без конденсации влаги;
- допустимая степень загрязнения 1 (несущественные загрязнения или наличие только сухих непроводящих загрязнений);
- атмосферное давление от 84 до 106,7 кПа.

По устойчивости к механическим воздействиям во время эксплуатации прибор соответствует группе исполнения N2 по ГОСТ Р 52931-2008 (частота вибрации от 10 до 55 Гц).

По устойчивости к воздействию атмосферного давления прибор относится к группе Р1 по ГОСТ Р 52931-2008.

Прибор отвечает требованиям по устойчивости к воздействию помех в соответствии с ГОСТ 61131-2-2012.

По уровню излучения радиопомех (помехоэмиссии) прибор соответствует ГОСТ 30804.6.3–2013.

## <span id="page-8-0"></span>**3 Меры безопасности**

#### **ОПАСНОСТЬ**

В связи с наличием на разъемах опасного для жизни напряжения прибор следует устанавливать в шкафах связи или электрооборудования, доступных только квалифицированным специалистам.

По способу защиты от поражения электрическим током прибор соответствует классу II по ГОСТ 12.2.007.0-75.

Во время эксплуатации, технического обслуживания и поверки следует соблюдать требования следующих документов:

- ГОСТ 12.3.019-80;
- «Правила эксплуатации электроустановок потребителей»;
- «Правила охраны труда при эксплуатации электроустановок».

Не допускается попадание влаги на контакты выходного разъема и внутренние электроэлементы прибора. Прибор запрещено использовать в агрессивных средах с содержанием в атмосфере кислот, щелочей, масел и т. п.

## <span id="page-9-0"></span>**4 Монтаж**

#### **ВНИМАНИЕ**

Монтаж на месте крепления следует производить **только при отключенном питании** прибора и всех подключенных к нему устройств.

<span id="page-9-1"></span>Прибор устанавливается в шкафу связи или в общем шкафу с электрооборудованием. Конструкция шкафа должна обеспечивать защиту прибора от попадания влаги, грязи и посторонних предметов.

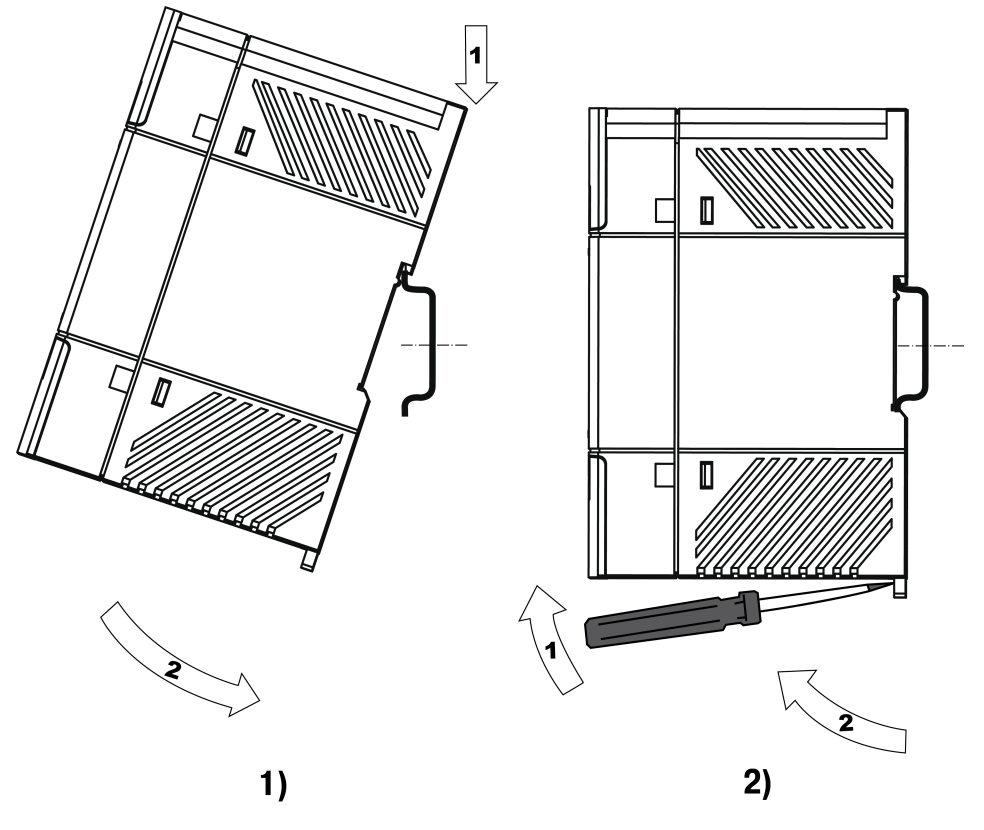

**Рисунок 4.1 – Монтаж (1) и демонтаж (2)**

Для установки прибора следует:

- 1. Убедиться в наличии свободного пространства для подключения прибора и прокладки проводов.
- 2. Закрепить прибор на DIN-рейке (см. [рисунок](#page-9-1) 4.1) или на вертикальной поверхности с помощью винтов (см. [рисунок](#page-10-0) 4.3).

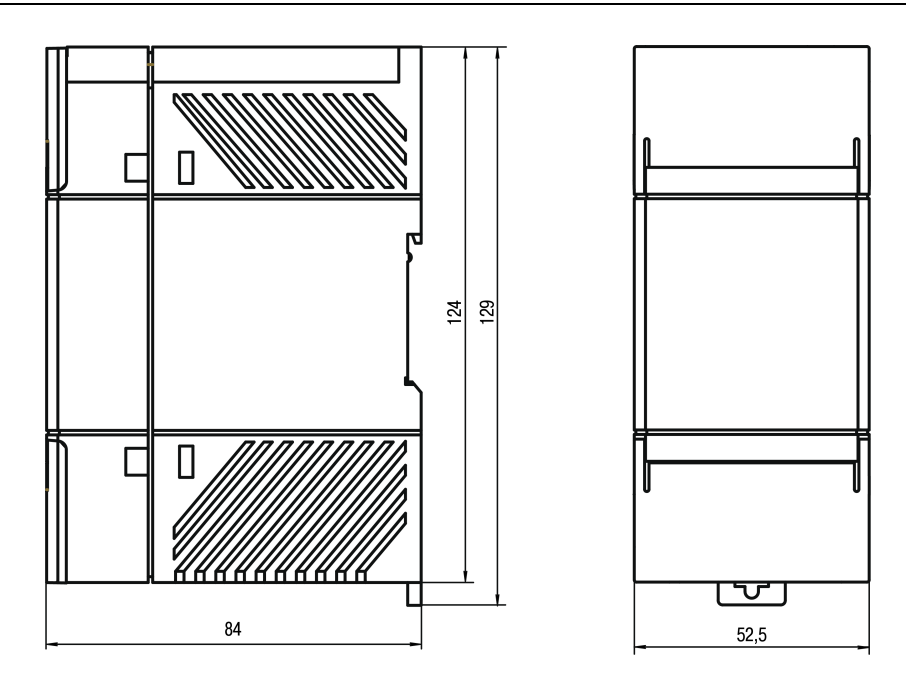

<span id="page-10-0"></span>**Рисунок 4.2 – Габаритные размеры**

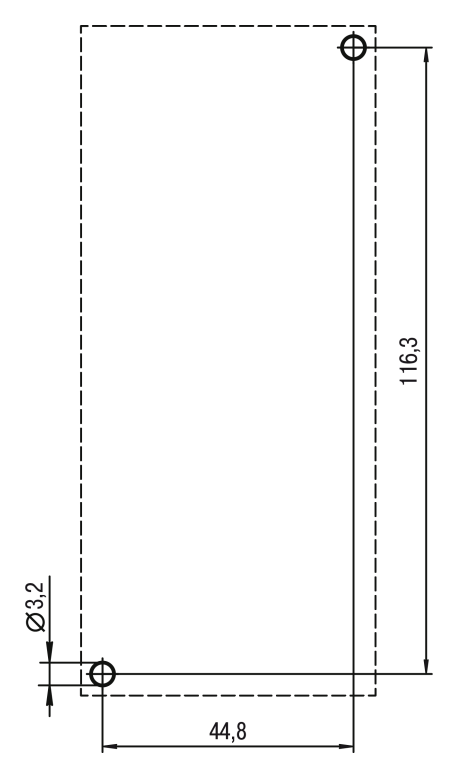

**Рисунок 4.3 – Установочные размеры для монтажа на стену**

## <span id="page-11-0"></span>**5 Подключение**

#### <span id="page-11-1"></span>**5.1 Порядок подключения**

#### **ОПАСНОСТЬ**

После распаковки прибора следует убедиться, что во время транспортировки прибор не был поврежден.

Если прибор находился длительное время при температуре ниже минус 20 °С, то перед включением и началом работ необходимо выдержать его в помещении с температурой, соответствующей рабочему диапазону, в течение 30 мин.

Для подключения прибора следует:

- 1. Подключить устройство присоединения к входу прибора. Рабочее напряжение устройства присоединения должно совпадать с напряжением используемой линии электропередачи.
- 2. Подключить линию интерфейса Ethernet.
- 3. Подключить устройство присоединения к линии электропередачи.
- 4.

#### **ВНИМАНИЕ**

Перед подачей питания на прибор следует проверить правильность подключения напряжения питания и его уровень.

Подать питание на прибор.

5. Настроить прибор.

#### <span id="page-11-2"></span>**5.2 Схема подключения**

#### **ПРЕДУПРЕЖДЕНИЕ**

<span id="page-11-3"></span>Не допускается подключение проводов к контактам NC (Not connected).

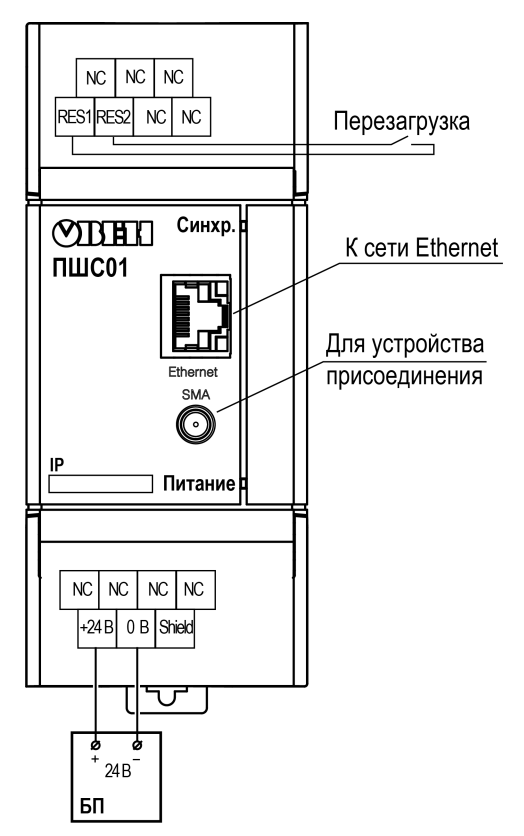

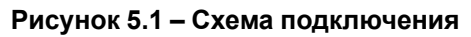

Примеры подключения устройств присоединения к PLC-модему приведены в [разделе.](#page-12-0) 5.3

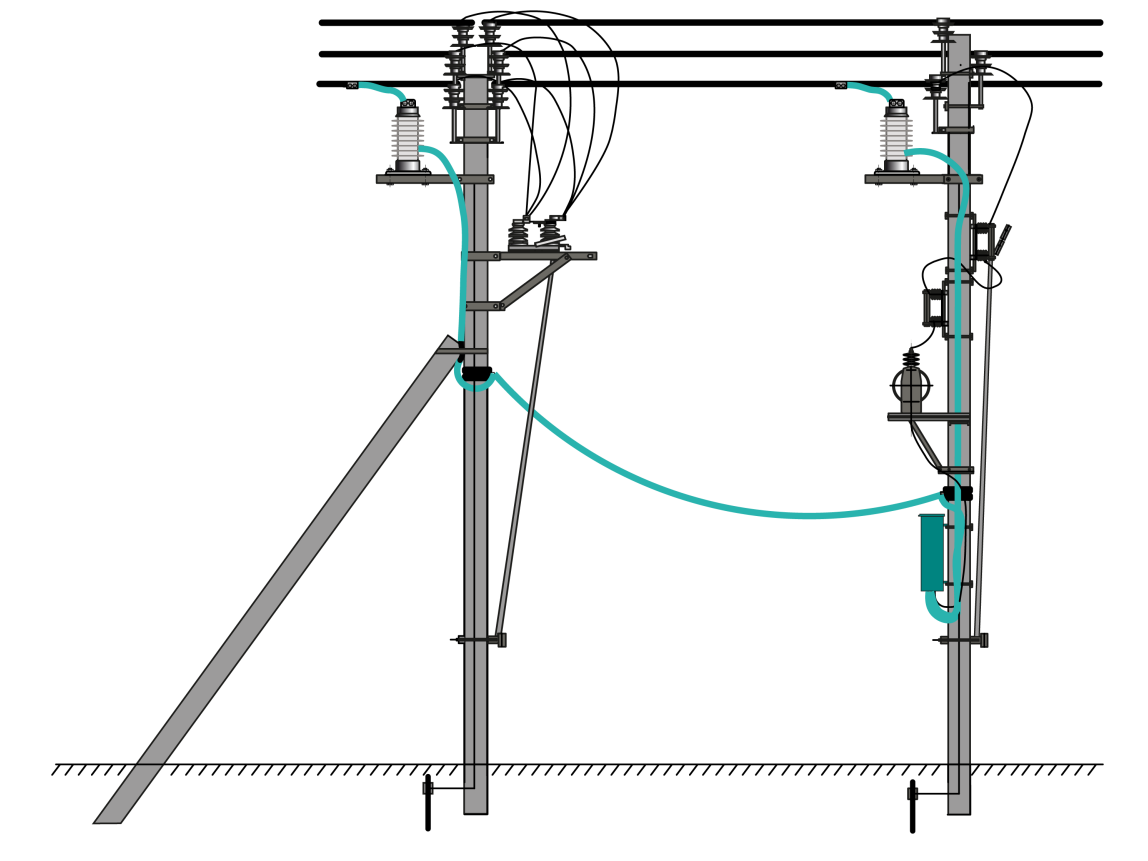

<span id="page-12-0"></span>**5.3 Примеры подключения и расположения устройств присоединения**

**Рисунок 5.2 – Расположение шкафа связи и УП-ПШС-6.О на опоре ВЛЭП**

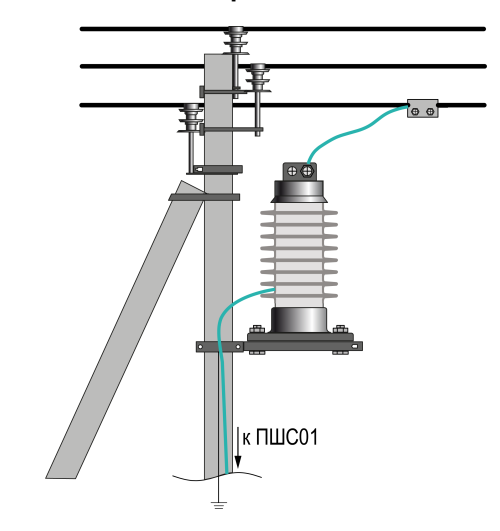

**Рисунок 5.3 – Расположение УП-ПШС-10.О на опорах**

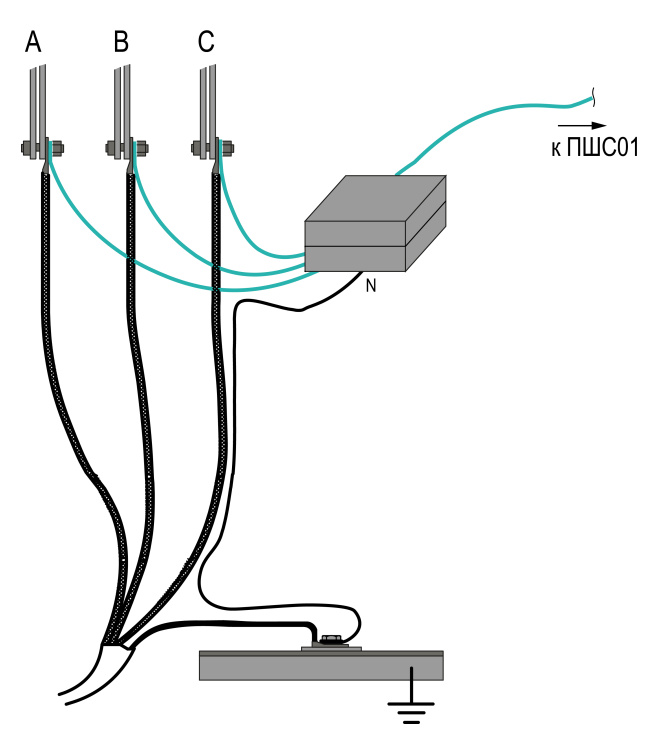

**Рисунок 5.4 – Схема соединений УП-ПШС-1 в РУ 0,4 кВ к кабелю**

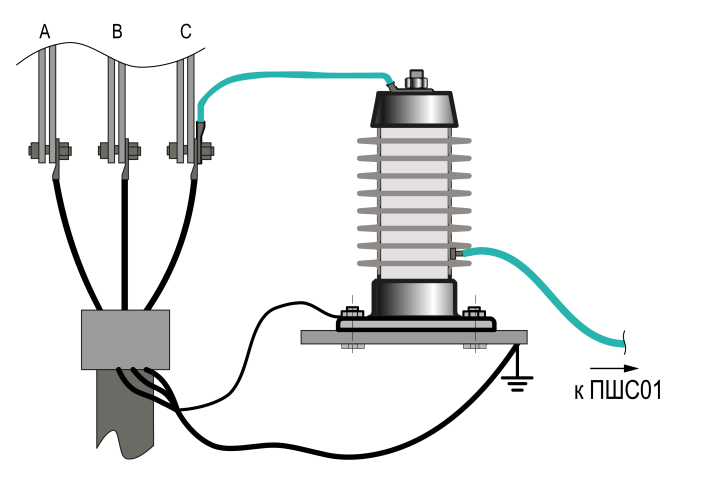

**Рисунок 5.5 – Схема подключения УП-ПШС-6.О в ячейке ввода напряжения 6 кВ**

#### <span id="page-13-0"></span>**5.4 Объединение PLC-модемов в сегменты**

Если требуется соединить в сеть более 16 устройств — следует объединять PLC-модемы в сегменты.

Сегментом называется группа устройств обособленная физически (использующая отдельную линию передачи) или логически (использующая один диапазон частот). В одном сегменте сети может объединятся до 16 устройств. Все устройства ПШС01, входящие в один сегмент, должны быть настроены на передачу в одном частотном диапазоне (см. [раздел](#page-20-0) 7.5).

Несколько сегментов объединяются в единую сеть соединением устройств из двух соседних сегментов по Ethernet, напрямую или через коммутатор. Примеры схем подключения приведены на иллюстрациях ниже.

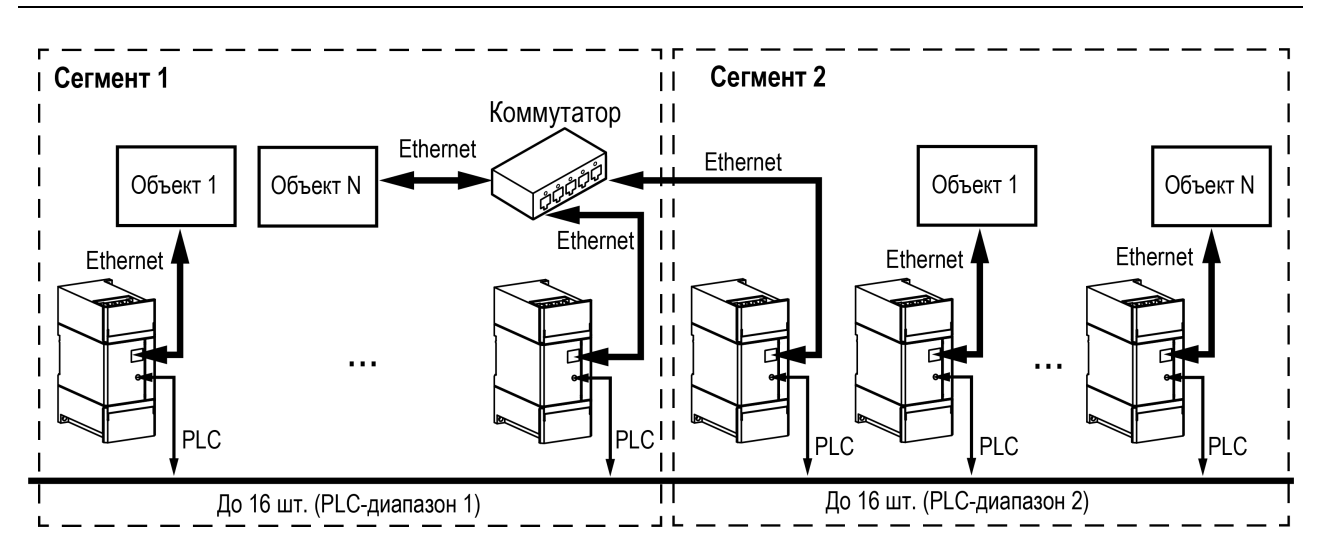

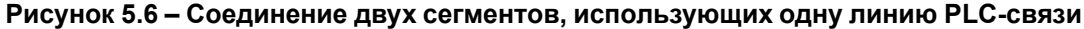

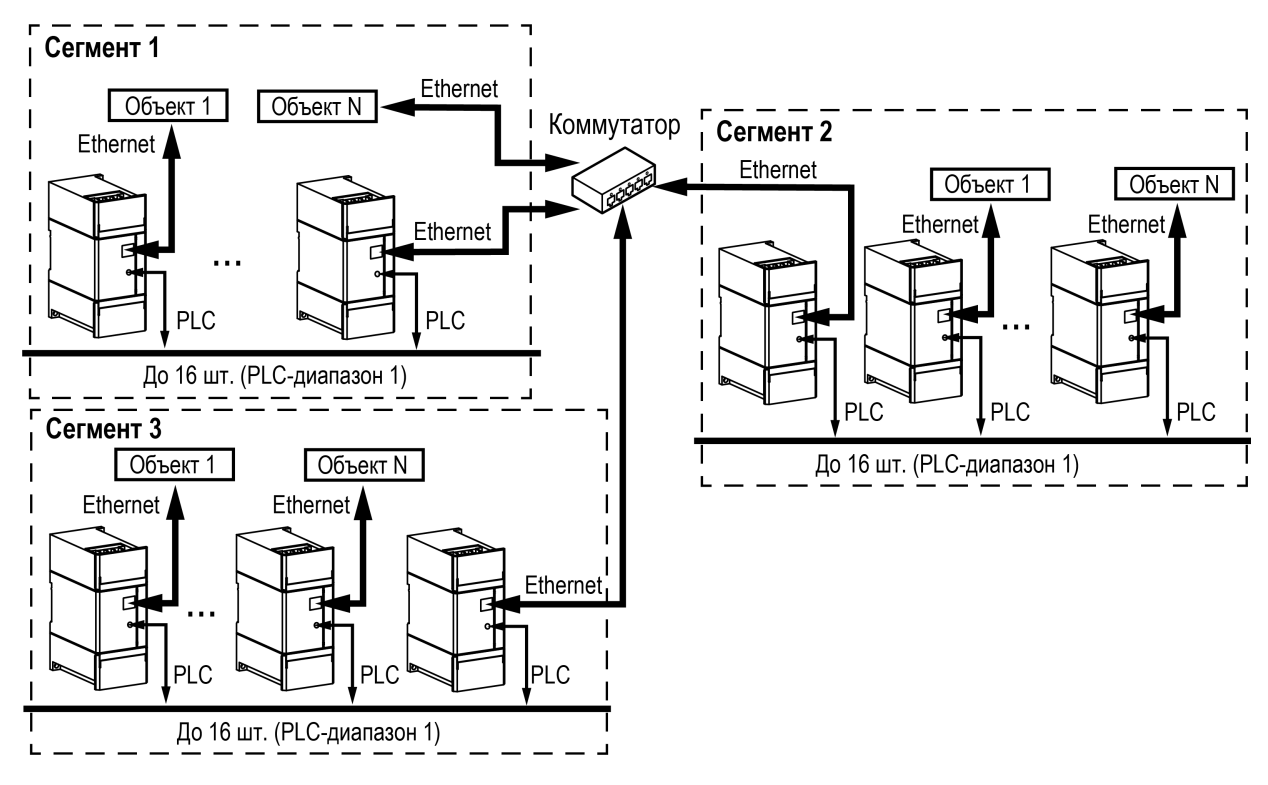

**Рисунок 5.7 – Соединение трех сегментов, разные линии PLC-связи**

## <span id="page-15-0"></span>**6 Индикация**

Элементы индикации расположены на лицевой панели прибора (см. рисунок ниже).

![](_page_15_Picture_3.jpeg)

**Рисунок 6.1 – Лицевая панель**

#### **Таблица 6.1 – Назначение светодиодов**

![](_page_15_Picture_121.jpeg)

## <span id="page-16-0"></span>**7 Настройка**

#### <span id="page-16-1"></span>**7.1 Общие сведения**

Прибор имеет встроенный web-интерфейс для настройки (см. [раздел](#page-16-2) 7.2):

- параметров широкополосной связи;
- порта Ethernet:
- порта RS-485 (предназначен только для технологических нужд).

Для настройки следует:

- 1. Настроить IP-адрес прибора (см. [раздел](#page-19-0) 7.4).
- 2. Настроить «Дипазон PLC» (см. [раздел](#page-20-0) 7.5).
- 3. Проверить связь с другими приборами (см. [раздел](#page-17-0) 7.3).

Если связь с удаленным прибором установить не удалось, то нужно следовать рекомендациям Приложения Возможные [неисправности](#page-27-0) и методы их устранения.

### <span id="page-16-2"></span>**7.2 Вход в web-интерфейс**

Для доступа в web-интерфейс прибора можно использовать любой web-браузер. Прибор и ПК должны находиться в одной сети. Для доступа к web-интерфейсу прибора следует в адресную строку браузера ввести IP-адрес прибора.

IP-адрес прибора по умолчанию – **192.168.0.100**.

#### **ВНИМАНИЕ**

Прибор может работать только в одноранговых сетях.

При успешном соединении с прибором браузер откроет стартовую страницу web-интерфейса.

![](_page_16_Picture_426.jpeg)

#### **Рисунок 7.1 – Стартовая страница: 1) МАС-адрес прибора, 2) поле для ввода пароля**

Стартовая страница содержит MAC-адрес прибора и поле для ввода пароля доступа.

Пароль для входа в web-интерфейс по умолчанию – **paterna**.

Для входа следует ввести пароль и нажать кнопку «**Войти**». После этого откроется окно с общей информацией.

#### 7 [Настройка](#page-16-0)

![](_page_17_Picture_1.jpeg)

#### **Рисунок 7.2 – Web-интерфейс: 1) панель меню, 2) системная и общая информация**

В левой части окна расположена **панель меню** с разделами:

- Информация;
- Сетевые настройки;
- Управление;
- Администрирование.

#### <span id="page-17-0"></span>**7.3 Раздел «Информация»**

Раздел «**Информация**» содержит вкладки:

- Общая;
- PLC Сеть:
- Ethernet Сеть.

#### **Вкладка «Общая»**

Содержит системную информацию о времени работы после последнего старта и общую информацию о MAC-адресе, IP-адресе и текущем частотном диапазоне работы прибора.

![](_page_18_Picture_296.jpeg)

#### **Рисунок 7.3 – Вкладка «Общая»**

#### **Вкладка «PLC Сеть»**

Отображается список доступных соединений прибора в текущем сегменте PLC-сети.

![](_page_18_Picture_297.jpeg)

#### **Рисунок 7.4 – Вкладка «PLC Сеть»**

![](_page_18_Picture_7.jpeg)

#### **ПРИМЕЧАНИЕ**

Максимальное число приборов в одном сегменте — 16.

Параметры PLC соединения:

- **Приоритет** установка галочки в этот чекбокс включает приоритетный обмен с выбранным устройством. Если установлен чекбокс, то обмен с другими устройствами не производится. Можно выбрать несколько устройств для приоритетного обмена;
- **MAC адрес** аппаратный адрес прибора;
- **Скорость приема** входящая скорость связи с другими приборами;
- **Скорость отдачи** исходящая скорость связи с другими приборами;
- **IP** IP-адрес удаленного прибора.

Рядом с параметрами **Скорость приема** и **Скорость отдачи** расположены индикаторы, цвет которых отображает качество сигнала в PLC-сети (см. таблицу ниже). Индикаторы меняют цвет независимо друг от друга.

![](_page_19_Picture_254.jpeg)

#### <span id="page-19-1"></span>**Таблица 7.1 – Значение цвета индикаторов**

IP-адрес удаленного прибора является активной ссылкой. При нажатии на эту ссылку происходит переход на стартовую страницу удаленного прибора.

#### **Вкладка «Ethernet Сеть»**

Вкладка «**Ethernet Сеть**» содержит сведения о текущем Ethernet соединении.

![](_page_19_Picture_255.jpeg)

**Рисунок 7.5 – Вкладка «Ethernet Сеть»**

#### <span id="page-19-0"></span>**7.4 Раздел «Сетевые настройки»**

Раздел «**Сетевые настройки**» содержит вкладку «**IP адрес и DHCP**», в которой можно настроить сетевые параметры прибора вручную или выбрать вариант получения настроек через DHCP-сервер.

![](_page_20_Picture_308.jpeg)

**Рисунок 7.6 – Раздел «Сетевые настройки»: 1) список выбора режимов задания IP-адреса прибора**

#### **ПРИМЕЧАНИЕ**

Если отсутствует связь прибора с компьютером после изменения IP-адреса и/или маски подсети в приборе, следует проверить параметры сетевого соединения на компьютере (компьютер с прибором должны находиться в одной подсети).

Способы задания IP-адреса:

- **Вручную** IP-адрес устройства, маска подсети и IP-адрес шлюза и сервера DNS задаются пользователем;
- **DHCP** прибор обращается к внешнему серверу DHCP и получает от него сетевые параметры.

Для сохранения сетевых настроек следует нажать кнопку «Применить». Чтобы настройки вступили в силу, следует перезагрузить устройство (см. [раздел](#page-22-0) 7.6).

#### <span id="page-20-0"></span>**7.5 Раздел «Управление»**

В разделе «**Управление**» находятся вкладки: «**Диапазон PLC**» и «**RS 485**» (только для технологических нужд).

На вкладке «**Диапазон PLC**» выбирается диапазон передачи данных. Для корректной работы приборы должны находиться в одном диапазоне передачи данных.

#### 7 [Настройка](#page-16-0)

![](_page_21_Figure_1.jpeg)

**Рисунок 7.7 – Вкладка «Диапазон PLC»: 1) выбор номера диапазона**

Всего доступно пять диапазонов, соответствующие им интервалы частот представлены в таблице ниже.

![](_page_21_Picture_438.jpeg)

![](_page_21_Picture_439.jpeg)

По умолчанию прибор работает в первом диапазоне. Если в первом диапазоне связь неустойчивая, то следует выбрать другой диапазон. Подбор диапазона осуществляется итерационным методом:

- 1. Выбрать второй диапазон. Нажать кнопку «Сохранить».
- 2. Проверить связь с удаленным устройством. Если качество связи не удолетворительно (цвет индикатора статуса сигнала PLC-связи «желтый», см. [таблицу](#page-19-1) 7.1), выбрать третий диапазон.
- 3. Повторять действия пп. 1 и 2 до пятого диапазона.
- 4. В случае, если после выбора пятого диапазона качество связи не удолетворительно, то следует использовать диапазон с максимальной скоростью обмена.

![](_page_21_Picture_11.jpeg)

#### **ПРИМЕЧАНИЕ**

В случае изменения диапазонов нескольких приборов, между которыми установлена связь с помощью технологии PLC, следует сначала изменить диапазон у удаленного устройства, затем у локального.

Вкладка «**RS 485**» (только для технологических нужд) позволяет настроить параметры порта RS-485. По умолчанию прибор работает в режиме Master, внутренний TCP порт имеет номер 9876.

![](_page_22_Picture_203.jpeg)

**Рисунок 7.8 – Вкладка «RS 485» (только для технологических нужд)**

Чтобы сохранить настройки, следует нажать кнопку «Сохранить». Новые значения начнут действовать после перезагрузки прибора (см. [раздел](#page-22-0) 7.6).

#### <span id="page-22-0"></span>**7.6 Раздел «Администрирование»**

В разделе «**Администрирование**» находятся вкладки «**Пароль**» и «**Перезагрузка**».

Вкладка «**Пароль**» предназначена для изменения пароля на вход в web-интерфейс.

![](_page_22_Picture_204.jpeg)

**Рисунок 7.9 – Вкладка «Пароль»**

Для установки пароля следует ввести новый пароль в оба поля и нажать кнопку «Применить». Чтобы новый пароль начал действовать, следует перезагрузить прибор.

Вкладка «**Перезагрузка**» позволяет выполнить удаленную перезагрузку прибора.

#### 7 [Настройка](#page-16-0)

![](_page_23_Picture_51.jpeg)

#### **Рисунок 7.10 – Вкладка «Перезагрузка»**

Перезагрузка требуется для применения произведенных изменений. Для перезагрузки прибора следует нажать кнопку «Перезагрузить».

## <span id="page-24-0"></span>**8 Техническое обслуживание**

#### <span id="page-24-1"></span>**8.1 Общие указания**

Во время выполнения работ по техническому обслуживанию прибора следует соблюдать требования безопасности из [раздела](#page-8-0) 3.

Техническое обслуживание прибора проводится не реже одного раза в 6 месяцев и включает следующие процедуры:

- проверка крепления прибора;
- проверка винтовых соединений;
- удаление пыли и грязи с клеммника прибора.

## <span id="page-24-2"></span>**9 Маркировка**

На корпус прибора нанесены:

- наименование прибора;
- степень защиты корпуса по ГОСТ 14254-2015;
- напряжение питания;
- потребляемая мощность;
- класс защиты от поражения электрическим током по ГОСТ 12.2.007.0-75;
- знак соответствия требованиям ТР ТС (ЕАС);
- страна-изготовитель;
- заводской номер и дата изготовления прибора.

На потребительскую тару нанесены:

- наименование прибора;
- знак соответствия требованиям ТР ТС (ЕАС);
- страна-изготовитель;
- заводской номер и дата изготовления прибора.

## <span id="page-24-3"></span>**10 Упаковка**

Упаковка прибора производится в соответствии с ГОСТ 23088-80 в потребительскую тару, выполненную из коробочного картона по ГОСТ 7933-89.

Упаковка прибора при пересылке почтой производится по ГОСТ 9181-74.

## <span id="page-24-4"></span>**11 Комплектность**

![](_page_24_Picture_438.jpeg)

#### **ПРИМЕЧАНИЕ**

Изготовитель оставляет за собой право внесения дополнений в комплектность прибора.

## <span id="page-25-0"></span>**12 Транспортирование и хранение**

Прибор должен транспортироваться в закрытом транспорте любого вида. В транспортных средствах тара должна крепиться согласно правилам, действующим на соответствующих видах транспорта.

Условия транспортирования должны соответствовать условиям 5 по ГОСТ 15150-69 при температуре окружающего воздуха от минус 25 до плюс 55 °С с соблюдением мер защиты от ударов и вибраций.

Прибор следует перевозить в транспортной таре поштучно или в контейнерах.

Условия хранения в таре на складе изготовителя и потребителя должны соответствовать условиям 1 по ГОСТ 15150-69. В воздухе не должны присутствовать агрессивные примеси.

Прибор следует хранить на стеллажах.

## <span id="page-26-0"></span>**13 Гарантийные обязательства**

Изготовитель гарантирует соответствие прибора требованиям ТУ при соблюдении условий эксплуатации, транспортирования, хранения и монтажа.

Гарантийный срок эксплуатации – **24 месяца** со дня продажи.

В случае выхода прибора из строя в течение гарантийного срока при соблюдении условий эксплуатации, транспортирования, хранения и монтажа предприятие-изготовитель обязуется осуществить его бесплатный ремонт или замену.

Порядок передачи прибора в ремонт содержится в паспорте и в гарантийном талоне.

# <span id="page-27-0"></span>**Приложение А. Возможные неисправности и методы их устранения**

![](_page_27_Picture_252.jpeg)

![](_page_27_Picture_253.jpeg)

## <span id="page-28-0"></span>**Приложение Б. Типы устройств присоединения**

Для реализации передачи данных по электросети с помощью ПШС01 следует использовать устройства присоединения в зависимости от напряжения сети.

![](_page_28_Picture_271.jpeg)

![](_page_28_Picture_272.jpeg)

![](_page_28_Figure_5.jpeg)

**Рисунок Б.1 – Емкостное УП-ПШС-Х.О для линий 6, 10, 20 и 35 кВ**

Тип установки: опорный или боковой на стенку ячейки РУ внутри ТП.

![](_page_28_Figure_8.jpeg)

**Рисунок Б.2 – Емкостное УП-ПШС-Х.П для ВЛЭП 6, 10, 20 и 35 кВ**

Тип установки: подвесной и «горячий» режим.

![](_page_28_Figure_11.jpeg)

![](_page_28_Figure_12.jpeg)

Тип установки: герметичный брикет уличного исполнения.

![](_page_29_Picture_0.jpeg)

Россия, 111024, Москва, 2-я ул. Энтузиастов, д. 5, корп. 5 тел.: +7 (495) 641-11-56, факс: (495) 728-41-45 тех. поддержка 24/7: 8-800-775-63-83, support@owen.ru отдел продаж: sales@owen.ru www.owen.ru 1-RU-65784-1.18